# *Roger Access Control System*

# **Instrukcja instalacji zestawów MC16-PAC-3-KIT i MC16-PAC-4-KIT**

Oprogramowanie firmowe kontrolera: 1.6.2 i wyższe

Wersja produktu: 2.0

Wersja dokumentu: Rev. C

CE

*Niniejszy dokument zawiera minimum informacji wymaganych do skonfigurowania, podłączenia i zamontowania zestawu. Pełny opis funkcjonalności oraz parametrów konfiguracyjnych elementów zestawu jest dostępny w instrukcjach obsługi dostępnych na stroni[e www.roger.pl.](http://www.roger.pl/)*

### **WSTĘP**

Zestaw MC16-PAC-3-KIT jest przeznaczony do obsługi trzech przejść a zestaw MC16-PAC-4-KIT czterech przejść w ramach systemu kontroli dostępu RACS 5. Przejścia mogą być kontrolowane jedno lub dwustronnie z wykorzystaniem czytników serii MCT (RS485). Zestaw zawiera odpowiednio kontroler MC16- PAC-3 lub MC16-PAC-4 i ekspander MCX4D oraz metalową obudowę ME-16 z zasilaczem PS4D. Obudowa jest przystosowana do instalacji akumulatora 17Ah w celu zapewnienia zasilania awaryjnego. Wszystkie elementy kontrolowanego przejścia w tym czytniki oraz zamki drzwi można zasilić z zestawu.

### **KONFIGURACJA Z POZIOMU ROGERVDM**

Konfiguracja niskopoziomowa za pomocą programu RogerVDM pozwala zdefiniować podstawowe parametry urządzeń i dotyczy przede wszystkim kontrolera MC16. Dodatkowo w przypadku czytników serii MCT konieczne jest ustawienie im indywidualnych adresów na obsługiwanej magistrali zgodnie z ich instrukciami instalacji.

Procedura programowania MC16 z poziomu programu RogerVDM:

- 1. Podłącz kontroler do sieci Ethernet ustawiając adres IP komputera z programem RogerVDM w tej samej podsieci co kontroler z domyślnym adresem 192.168.0.213
- 2. Uruchom program RogerVDM, wybierz urządzenie *MC16 v1.x*, najnowszą wersję firmware i kanał komunikacyjny *Ethernet*.
- 3. Wybierz z listy lub wprowadź ręcznie adres IP kontrolera, wprowadź klucz komunikacyjny 1234 i nawiąż połączenie z kontrolerem.
- 4. W menu górnym wybierz *Narzędzia*, a następnie polecenie *Ustaw klucz komunikacyjny* by ustawić własne hasło dla kontrolera MC16.
- 5. W polu *Adres IP* zdefiniuj własny adres IP kontrolera.
- 6. Opcjonalnie wprowadź komentarze dla kontrolera i jego obiektów w celu ułatwienia ich identyfikacji w ramach dalszej konfiguracji systemu.
- 7. Opcjonalnie utwórz kopię zapasową ustawień poleceniem *Zapisz do pliku…* 8. Prześlij ustawienie do kontrolera wybierając *Wyślij do urządzenia* i rozłącz się z nim wybierając w menu górnym *Urządzenie* i następnie *Rozłącz*.

### **KONFIGURACJA Z POZIOMU VISO**

Konfiguracja wysokopoziomowa za pomocą programu VISO umożliwia zdefiniowanie logiki działania kontrolera. Więcej informacji na ten temat podano w instrukcji obsługi kontrolera oraz nocie aplikacyjnej AN006.

### **RESET PAMIĘCI**

Reset pamięci kontrolera kasuje wszystkie dotychczasowe nastawy konfiguracyjne i ustawia pusty klucz komunikacyjny oraz domyślny adres IP 192.168.0.213.

#### Procedura resetu pamięci MC16:

- 1. Odłącz zasilanie kontrolera.
- 2. Zewrzyj linie CLK i IN4.<br>3. Podłacz zasilanie kor
- Podłącz zasilanie kontrolera, wszystkie diody LED zaczną pulsować i odczekaj co najmniej 6s.
- 4. Rozewrzyj linie CLK i IN4, diody LED przestaną pulsować i zaświeci się LED2.
- 5. Odczekaj około 1,5 min do momentu aż zaczną pulsować LED5, LED6, LED7 i LED8.
- 6. Zrestartuj kontroler (wyłącz/włącz zasilanie).
- 7. Uruchom program RogerVDM i wykonaj konfigurację niskopoziomową.

### **AKTUALIZACJA OPROGRAMOWANIA**

Nowe oprogramowanie firmowe można wgrać do kontrolera MC16 za pomocą programu RogerVDM. Plik z aktualnym oprogramowaniem firmowym dostępny jest na stronie [www.roger.pl.](http://www.roger.pl/)

#### Procedura aktualizacji oprogramowania MC16:

- 
- 1. Nawiąż połączenie z kontrolerem za pomocą programu RogerVDM.<br>2. Zachowaj kopie zapasowa ustawień poleceniem Zapisz do pliku... 2. Zachowaj kopię zapasową ustawień poleceniem *Zapisz do pliku…*
- 3. W menu górnym wybierz *Narzędzia*, a następnie *Aktualizacja firmware*.
- 4. Wskaż lokalizację pliku firmware i wybierz *Prześlij*.
- 5. Po wgraniu firmware odczekaj aż LED8 zacznie pulsować. 6. Wykonaj lub przywróć konfigurację niskopoziomową w ramach programu RogerVDM.

Uwaga: W czasie procesu wgrywania oprogramowania należy zagwarantować ciągłe i stabilne zasilanie urządzenia. Awaria w czasie aktualizacji oprogramowania może skutkować koniecznością naprawy urządzenia w serwisie Roger.

## **ZASILANIE**

Zasilanie zestawu zapewnia zasilacz PS4D 13,8VDC/5,4A. W zestawie przewidziano miejsce na standardowy akumulator o pojemności 17Ah, który podłącza się do zacisków BAT+ i BAT- ekspandera MCX4D.

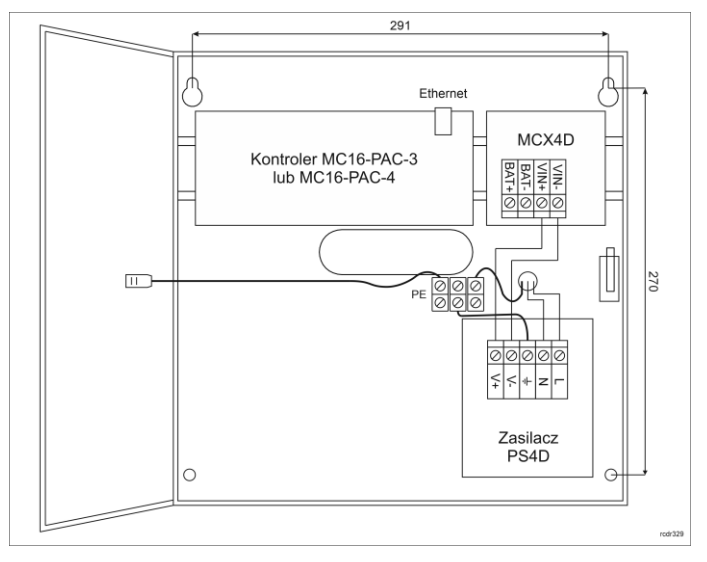

#### Rys. 1 Zestaw MC16-PAC-3-KIT lub MC16-PAC-4-KIT

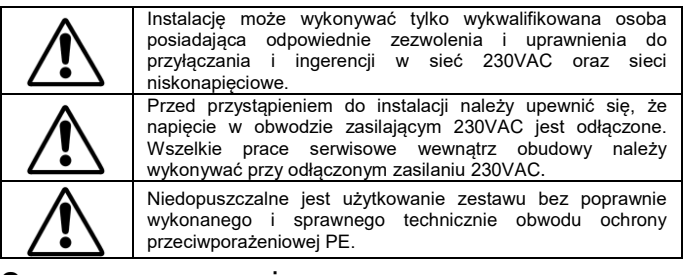

### **OCHRONA ANTYSABOTAŻOWA**

Obudowa zestawu jest wyposażona w czujnik otwarcia drzwiczek. Czujnik można podłączyć do jednej z linii wejściowych kontrolera (np. IN8) i zacisku GND. W ramach późniejszej konfiguracji wysokopoziomowej, wybranej linii wejściowej można przypisać funkcję ochrony antysabotażowej.

### **DODATKI**

#### **Tabela 1. Opis zacisków kontrolera MC16**

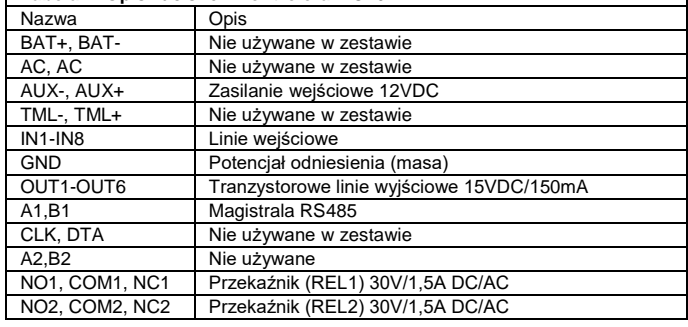

**Tabela 2. Opis zacisków ekspandera MCX4D** Nazwa **I** Opis

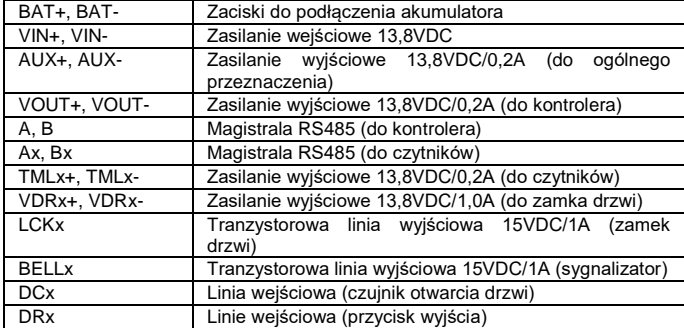

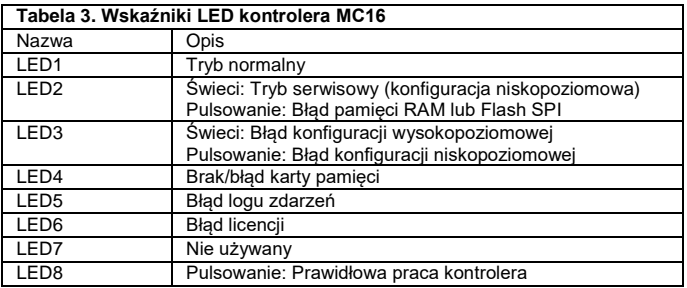

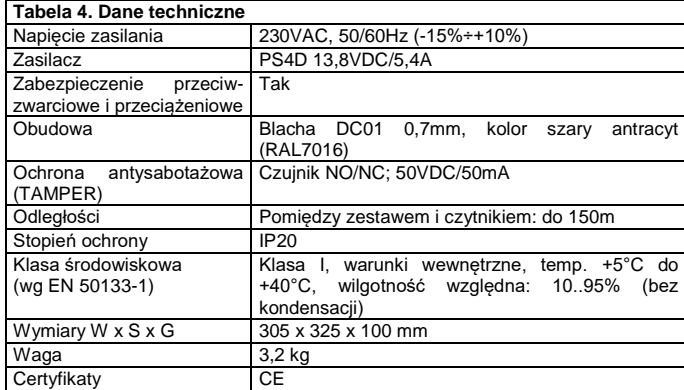

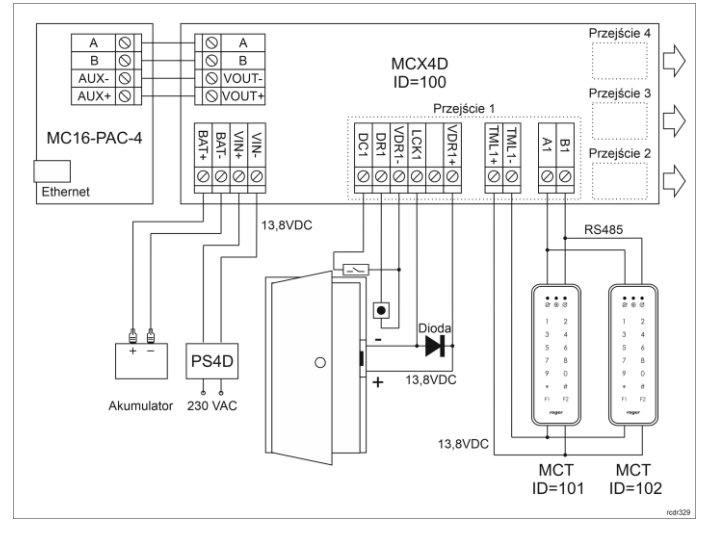

Rys. 2 Typowa obsługa przejść z czytnikami serii MCT

#### Uwagi:

- Wszystkie czytniki MCT podłączone do kontrolera MC16 poprzez ekspander MCX4D muszą mieć unikalne adresy na magistrali RS485 w zakresie ID=101- 115 (przyjmując że ekspander MCX4D działa z adresem domyślnym ID=100).
- W przypadku przejścia jednostronnie kontrolowanego, do kontrolera podłącza się jeden czytnik w ramach danego przejścia.
- Na schematach przyjęto obsługę przejść z elektrozaczepami. W przypadku zwór elektromagnetycznych należy zmienić polaryzację wyjść LCKx w ramach konfiguracji ekspandera MCX4D za pomocą programu RogerVDM.
- Na schematach przewidziano obsługę przycisku wyjścia. W przypadku przejścia dwustronnie kontrolowanego przycisk może służyć do awaryjnego otwierania przejścia.
- Jeżeli w zestawie zainstalowany jest akumulator 17Ah to zaleca się ustawienie prądu ładowania na poziomie 600mA za pomocą zworki na ekspanderze MCX4D.

 Jeżeli kontroler MC16 jest zasilany z ekspandera MCX4D czyli tak jak jest to standardowo w zestawach MC16-PAC-3-KIT i MC16-PAC-4-KIT to nie wskazane jest korzystanie z wyjścia TML kontrolera.

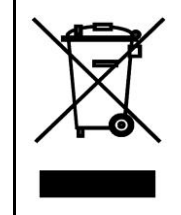

Symbol ten umieszczony na produkcie lub opakowaniu oznacza, że tego produktu nie należy wyrzucać razem z innymi odpadami gdyż może to spowodować negatywne skutki dla środowiska i zdrowia ludzi. Użytkownik jest odpowiedzialny za dostarczenie zużytego sprzętu do wyznaczonego punktu gromadzenia zużytych urządzeń elektrycznych i elektronicznych. Szczegółowe informacje na temat recyklingu można uzyskać u odpowiednich władz lokalnych, w przedsiębiorstwie zajmującym się usuwaniem odpadów lub w miejscu zakupu produktu. Gromadzenie osobno i recykling tego typu odpadów przyczynia się do ochrony zasobów naturalnych i jest bezpieczny dla zdrowia i środowiska naturalnego. Masa sprzętu podana jest w instrukcji.

**Kontakt: Roger Sp. z o. o. sp. k. 82-400 Sztum Gościszewo 59 Tel.: +48 55 272 0132 Faks: +48 55 272 0133 Pomoc tech.: +48 55 267 0126 Pomoc tech. (GSM): +48 664 294 087 E-mail: [pomoc.techniczna@roger.pl](mailto:biuro@roger.pl) Web[: www.roger.pl](http://www.roger.pl/)**

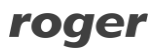